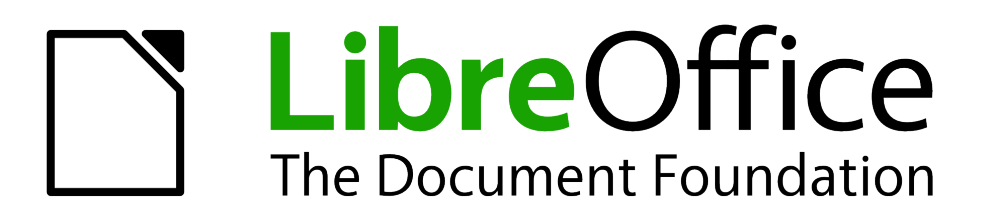

Impress Guide

*Chapter 4 Adding and Formatting Pictures*

# <span id="page-1-5"></span>**Copyright**

This document is Copyright © 2005–2013 by its contributors as listed below. You may distribute it and/or modify it under the terms of either the GNU General Public License [\(http://www.gnu.org/licenses/gpl.html\)](http://www.gnu.org/licenses/gpl.html), version 3 or later, or the Creative Commons Attribution License [\(http://creativecommons.org/licenses/by/3.0/\)](http://creativecommons.org/licenses/by/3.0/), version 3.0 or later.

All trademarks within this guide belong to their legitimate owners.

# <span id="page-1-4"></span>**Contributors**

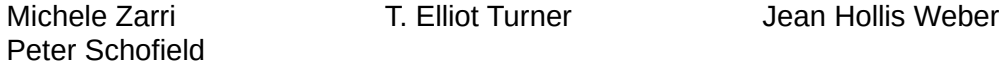

# <span id="page-1-3"></span>**Feedback**

Please direct any comments or suggestions about this document to: [documentation@global.libreoffice.org](mailto:documentation@global.libreoffice.org)

# <span id="page-1-2"></span>**Acknowledgments**

This chapter is based on Chapter 4 of the *OpenOffice.org 3.3 Impress Guide*. The contributors to that chapter are:

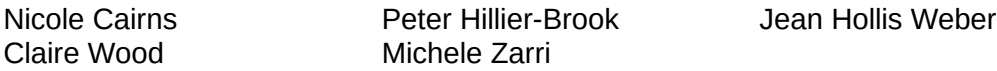

#### <span id="page-1-1"></span>**Publication date and software version**

Published 29 March 2013. Based on LibreOffice 4.0.

# <span id="page-1-0"></span>**Note for Mac users**

Some keystrokes and menu items are different on a Mac from those used in Windows and Linux. The table below gives some common substitutions for the instructions in this chapter. For a more detailed list, see the application Help.

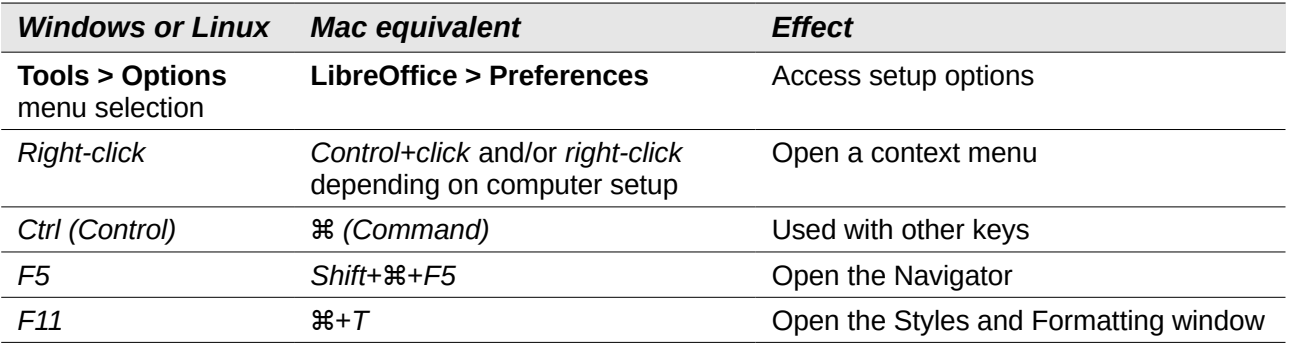

# **Contents**

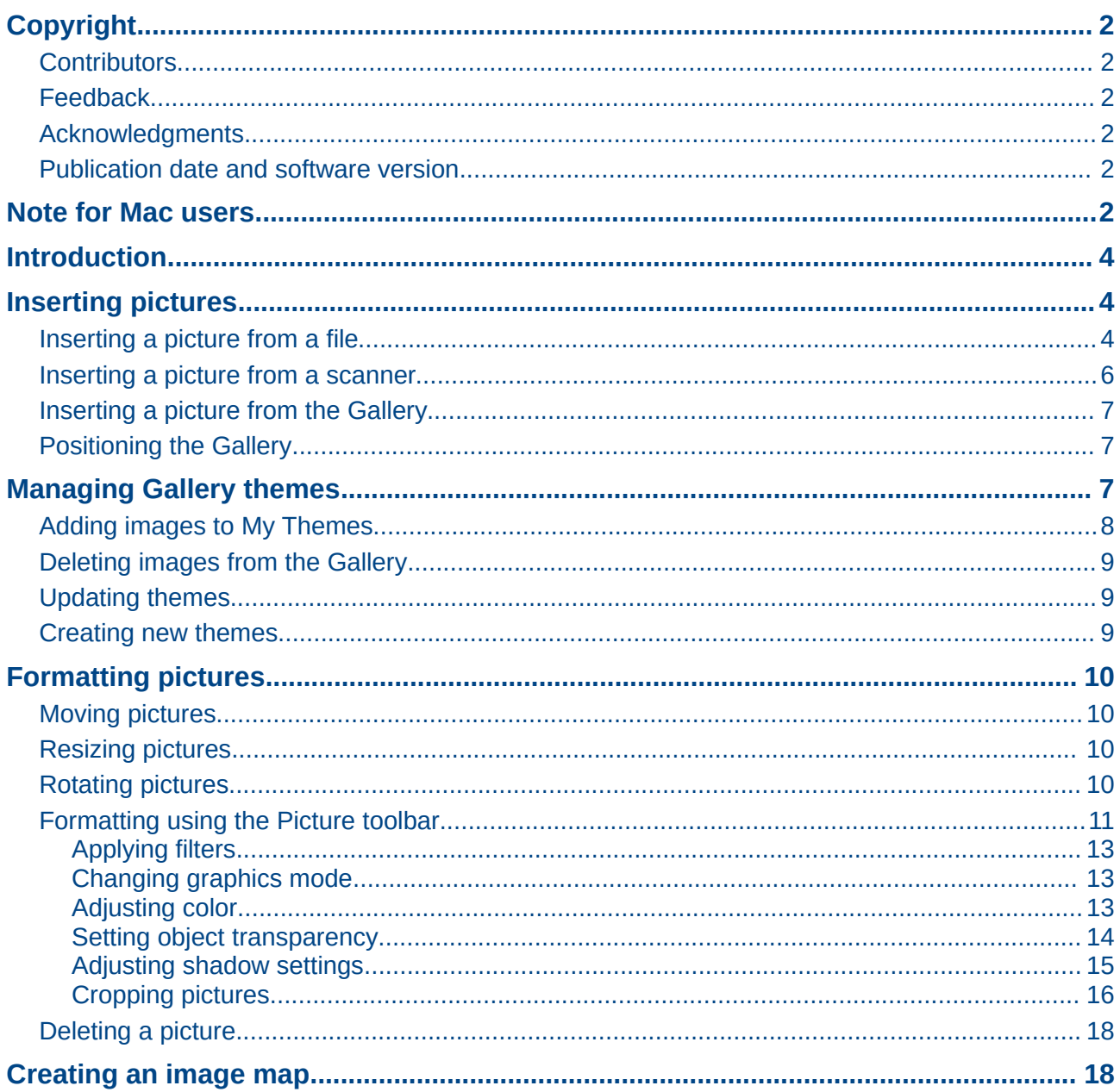

# <span id="page-3-2"></span>**Introduction**

Pictures are often used in presentations as they can convey a large amount of information more quickly than the written word. You can also give a more professional look to your presentation by adding a company logo. Also, you may want to use Impress to create a presentation consisting only of pictures, such as a slideshow of holiday snapshots to share with friends.

This chapter describes how to insert and format pictures.

# <span id="page-3-1"></span>**Inserting pictures**

This section describes several ways to insert a picture from an external source into the presentation. Once the picture has been inserted, it can be formatted extensively.

# <span id="page-3-0"></span>**Inserting a picture from a file**

Inserting a picture from a file is quick and easy. First choose a slide layout, as described in *Chapter 1 Introducing Impress*. Most layouts include a set of icons for inserting objects, but you can insert a picture into any slide.

Whether you are using an AutoLayout for the placement of the picture, or you are just inserting a picture, follow these steps:

- 1) Go to **Insert > Picture > From file** on the menu bar or click on the **Insert Picture** icon [\(Figure 1\)](#page-3-3) if you have inserted a slide and the Insert Picture dialog opens [\(Figure 2\)](#page-4-0).
- 2) Navigate to the directory containing the desired picture and select the file. LibreOffice recognizes a large number of image types. If the **Preview** option is selected, a thumbnail of the selected file will be displayed in the preview pane on the right.
- 3) Click **Open** to place the picture on the current slide. The picture is now displayed on the slide with selection handles displayed around the picture border.

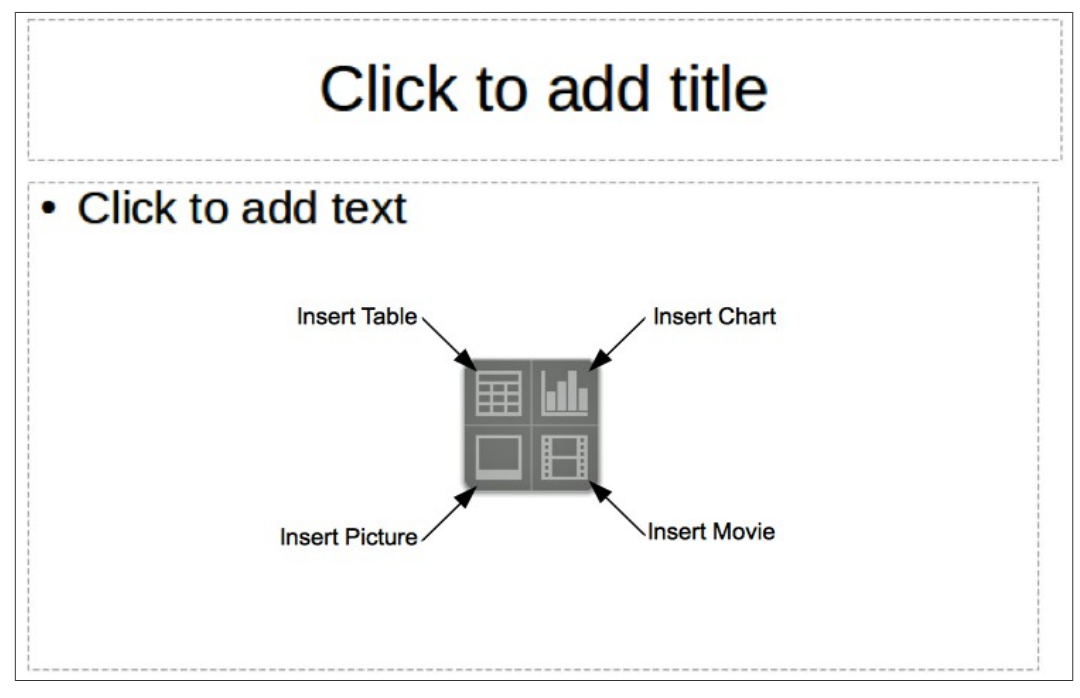

<span id="page-3-3"></span>*Figure 1: Slide showing the placeholder for inserting objects*

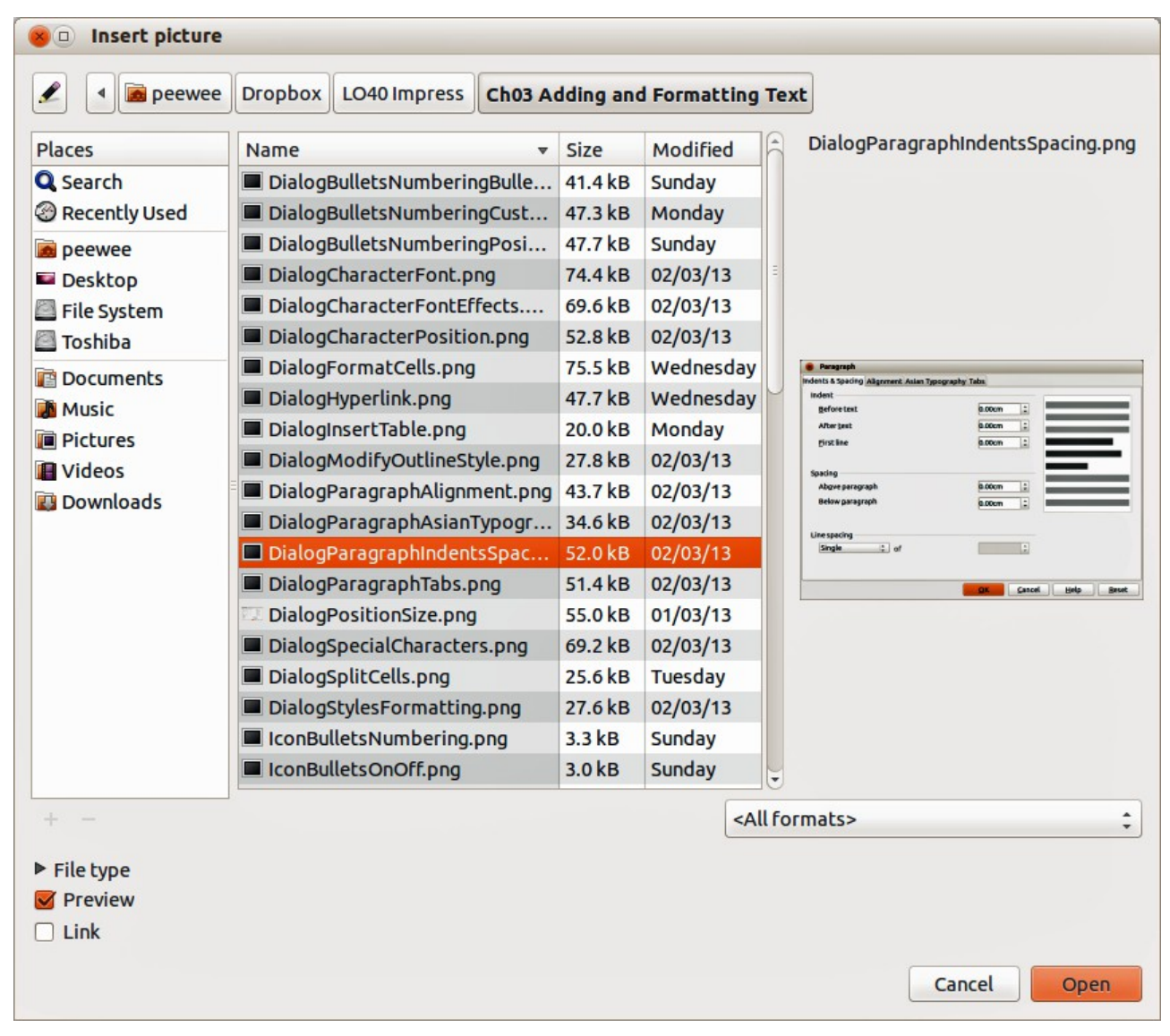

<span id="page-4-0"></span>*Figure 2: Insert Picture dialog*

```
Note
The Insert Picture dialog has two options: Link and Preview. The position of these 
options is determined by the operating system, but they are normally in the bottom-
left part of the dialog.
```
Select the **Link** option to insert the picture as a link to a file rather than embedding the file itself. In general it is preferable to embed images so that the presentation can be copied for use on other computers. On some occasions, however, it makes sense to link the image rather than embed it. These include:

- When the image file is quite large and linking rather than embedding will dramatically reduce the size of the presentation file.
- When the same image file is used in many presentations. For example, when using the same background image for all the presentations created.
- When the linked file will be available when loading the presentation. For example, if the presentation is a slide show of holiday pictures.

# <span id="page-5-0"></span>**Inserting a picture from a scanner**

Inserting an image from a scanner is normally a simple process if one or more than one of the following are valid.

- The scanner software driver has been installed on the computer.
- The scanner is supported by the SANE system if the computer operating system is Linux or other UNIX-like operating system
- The scanner is TWAIN compatible and the computer is operating Windows or Mac OS.
- The scanner is configured on the computer with LibreOffice software installed.

The following scanning procedure is only an example to demonstrate how to insert a picture from a scanner. The actual procedure you use on your computer will depend on the operating system, the type of scanner being used and the scanner driver software installed.

- 1) Prepare the image for the scanner and make sure that the scanner is switched on.
- 2) Go to **Insert > Picture > Scan > Select Source** on the main menu bar to open the Scanner dialog [\(Figure 3\)](#page-5-1). If you have previously used your scanner, then go to **Insert > Picture > Scan > Request** on the main menu bar to open the Scanner dialog.
- 3) If you have more than one scanner connected, select the scanner from the *Select Source* or *Device Used* drop-down list.
- 4) If available, click **Create Preview** or **Preview** to carry out a preview scan of the picture and place it in the preview area.
- 5) If necessary crop the scanned image to what you require and make any necessary scanning adjustments.
- 6) Click **Scan** and, when the image has been scanned, Impress places it into the selected slide. At this point it can be edited as any other image using the available Impress tools.

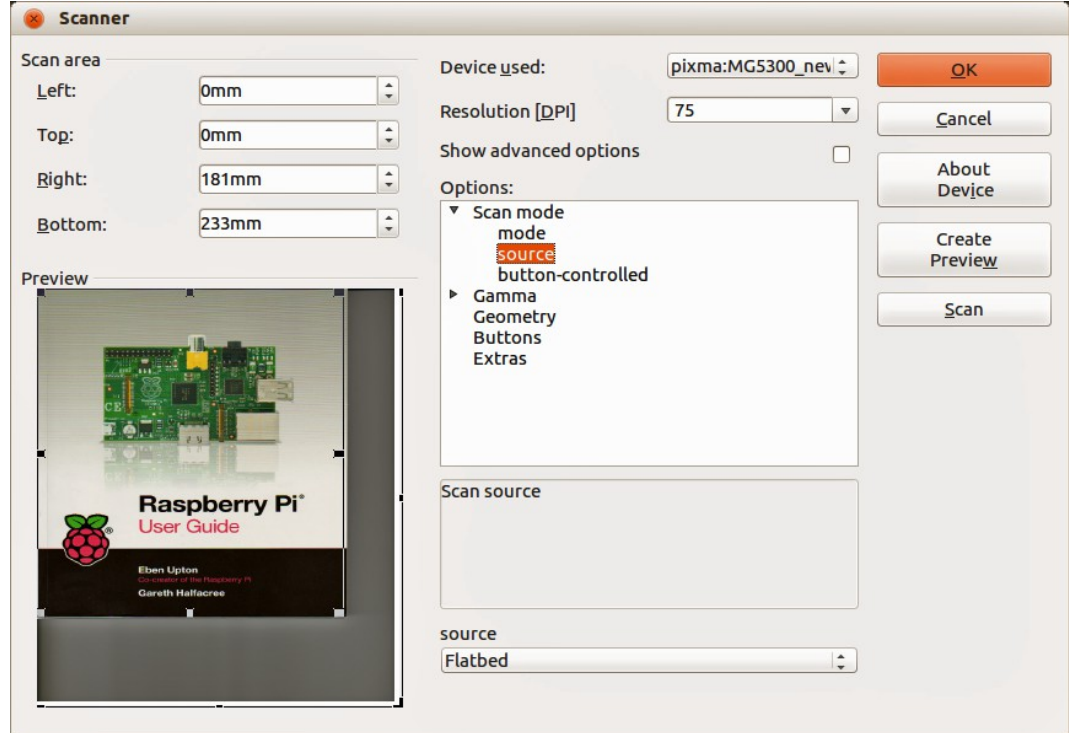

<span id="page-5-1"></span>*Figure 3: Example of a Scanner dialog*

# <span id="page-6-2"></span>**Inserting a picture from the Gallery**

The Gallery contains a collection of images that you can use in a presentation. You can also add your own images to the Gallery, making it an essential tool for creating presentations quickly and with a consistent look. The Gallery is available in all components of LibreOffice. For an introduction to the Gallery, see the *Getting Started Guide Chapter 11 Graphics, the Gallery, and Fontwork*.

- 1) Go to **Tools** > Gallery on the main menu bar or click the Gallery icon **but** on the Drawing toolbar to open the Gallery dialog [\(Figure 4\)](#page-6-3). The Gallery displays the available themes with images that are available for each theme.
- 2) Select a theme from the left pane and then scroll through the right pane to find a suitable image.
- 3) Click on the image and drag it onto the workspace.
- 4) Release the mouse button and the image will be placed into your slide. If necessary, resize the image as described in ["Resizing pictures"](#page-9-1) on page [10.](#page-9-1)

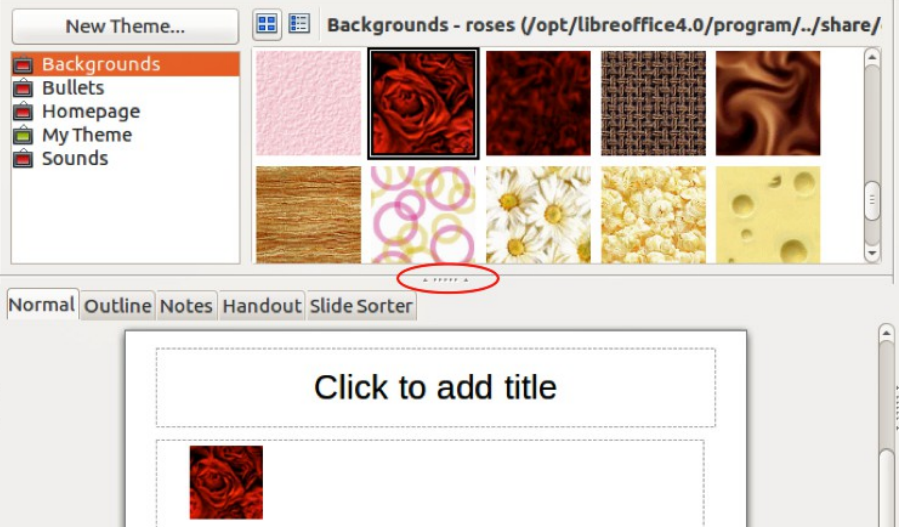

<span id="page-6-3"></span>*Figure 4. Inserting an image from the Gallery*

# <span id="page-6-1"></span>**Positioning the Gallery**

To expand the Gallery, position the cursor over the line that divides it from the top of the workspace. When the cursor changes shape, click and drag downward. The workspace will resize in response.

By default, the Gallery is docked above the Impress workspace. To undock it, hold down the *Ctrl* key and double-click on the upper part of the Gallery next to the View icons. Double-click in the same area again to dock it in its default position at the top of the workspace.

When the Gallery is docked, to hide it and view the full Impress workspace, click the **Hide/Show** button in the middle of the thin bar separating the Gallery from the workspace (highlighted in [Figure](#page-6-3)  [4\)](#page-6-3). The **Hide/Show** button lets you keep the Gallery open for quick access while you create your slide show, yet out of the way when you are no longer using the Gallery.

# <span id="page-6-0"></span>**Managing Gallery themes**

Graphics in the Gallery are grouped by themes, such as Bullets, Rulers, and 3D Effects. The left pane of the gallery window lists the available themes. Click on a theme to see its images displayed in the right pane of the Gallery dialog.

The default themes are read only; no images or graphics can be added to or deleted from these themes. The default themes are easily recognizable by right-clicking on each category and the only available option in the pop-up menu is **Properties**.

In a default installation of LibreOffice, *My Theme* is the only category that is customizable and allows you add or delete your own images. You can also create new theme categories where you can add or delete your own images, as explained in ["Creating new themes"](#page-8-0) on page [9.](#page-8-0)

# <span id="page-7-0"></span>**Adding images to My Themes**

You can only add images to *My Theme* or themes that you have created.

- 1) Right-click on *My Theme* or the theme name that you created in the list of themes and select **Properties** from the context menu to open the Properties of My Theme dialog [\(Figure 5\)](#page-7-1).
- 2) Click on the **Files** tab.
- 3) Click **Find Files** to open the **Select Path** dialog.
- 4) Browse to the folder that contains the images you want to use.
- 5) Click **OK** to select the files contained in the folder and the **Select Path** dialog closes. The list of files contained in the folder now appear in the Properties of My Theme dialog.
- 6) Select the files you want to use in *My Theme* and click **Add**. The added files will disappear from the file list and the images will appear in the Gallery.
- 7) If you want to add all the files in the list, then click **Add All**. All the files will disappear from the list and the images will appear in the Gallery.
- 8) Click **OK** when finished and the Properties of My Theme dialog will close.

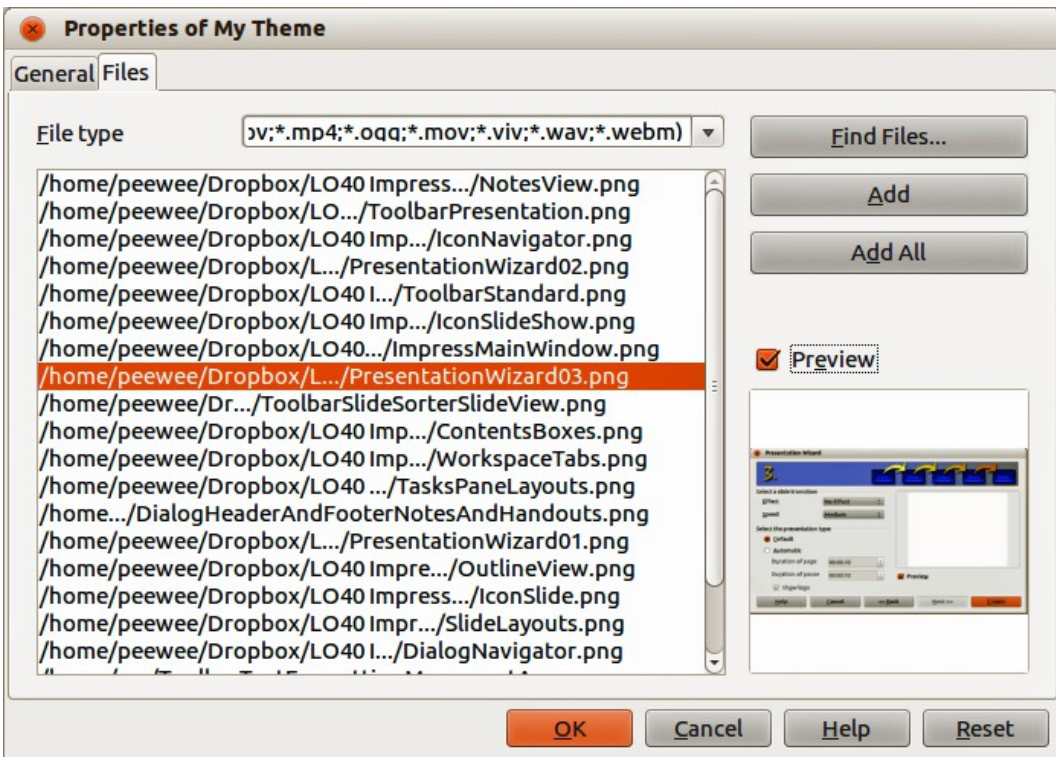

<span id="page-7-1"></span>*Figure 5. Properties of My Theme dialog – Files page*

# <span id="page-8-2"></span>**Deleting images from the Gallery**

You can only delete images from *My Theme* or themes that you have created.

- 1) Open the Gallery and select My Theme or a theme that you created.
- 2) Right-click on the image in the Gallery window.
- 3) Select **Delete** from the context menu.
- 4) A confirmation message appears, asking if you want to delete this object. Click **Yes.**

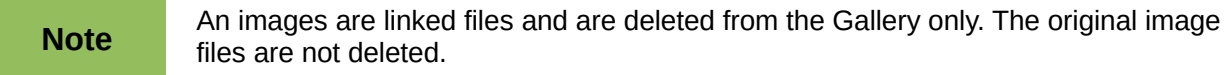

#### <span id="page-8-1"></span>**Updating themes**

All the images in the Gallery are linked files. You may wish to update a theme occasionally, to make sure that all the files are still there.

- 1) Open the Gallery.
- 2) Right-click on the theme where you added at least one file.
- 3) Select **Update** from the context menu.

#### <span id="page-8-0"></span>**Creating new themes**

To add a new theme to the list of themes in the Gallery:

- 1) Open the Gallery.
- 2) Click **New Theme** above the list of themes and the Properties of New Theme dialog opens [\(Figure 6\)](#page-8-3).
- 3) Click the **General** tab and type a name for the new theme in the text box.
- 4) Click the **Files** tab and follow the procedure in ["Adding images to My Themes"](#page-7-0) on page [8.](#page-7-0)
- 5) The new theme will now be displayed in the list of themes in the Gallery.

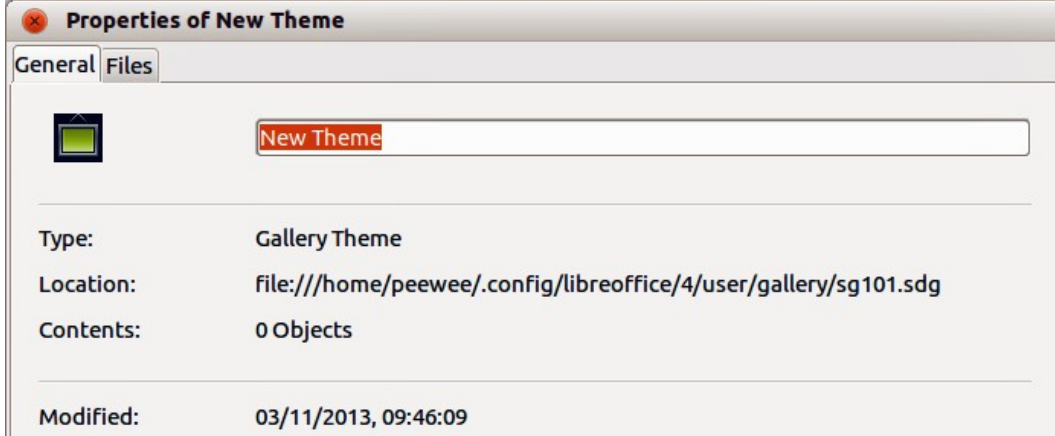

<span id="page-8-3"></span>*Figure 6. Creating a new theme*

**Note** If you wish, you can rename a new theme by right-clicking on the theme name and selecting **Rename** from the context menu.

# <span id="page-9-3"></span>**Formatting pictures**

### <span id="page-9-2"></span>**Moving pictures**

- 1) Click on a picture to select it. Selection handles are displayed.
- 2) Move the cursor over the picture until it changes shape. The cursor shape depends on the computer operating system, for example a four headed arrow or a hand.
- 3) Click and drag the picture to the desired position.
- 4) Release the mouse button.

For a more accurate placement of a picture, use the Position and Size dialog described in *Chapter 6 Formatting Graphic Objects*.

### <span id="page-9-1"></span>**Resizing pictures**

- 1) Click on a picture to show the selection handles.
- 2) Position the cursor over one of the selection handles. The cursor changes shape giving a graphical representation of the direction of the resizing.
- 3) Click and drag to resize the picture.
- 4) Release the mouse button when satisfied with the new size.

For more accurate resizing of a picture, use the Position and Size dialog described in *Chapter 6 Formatting Graphic Objects*.

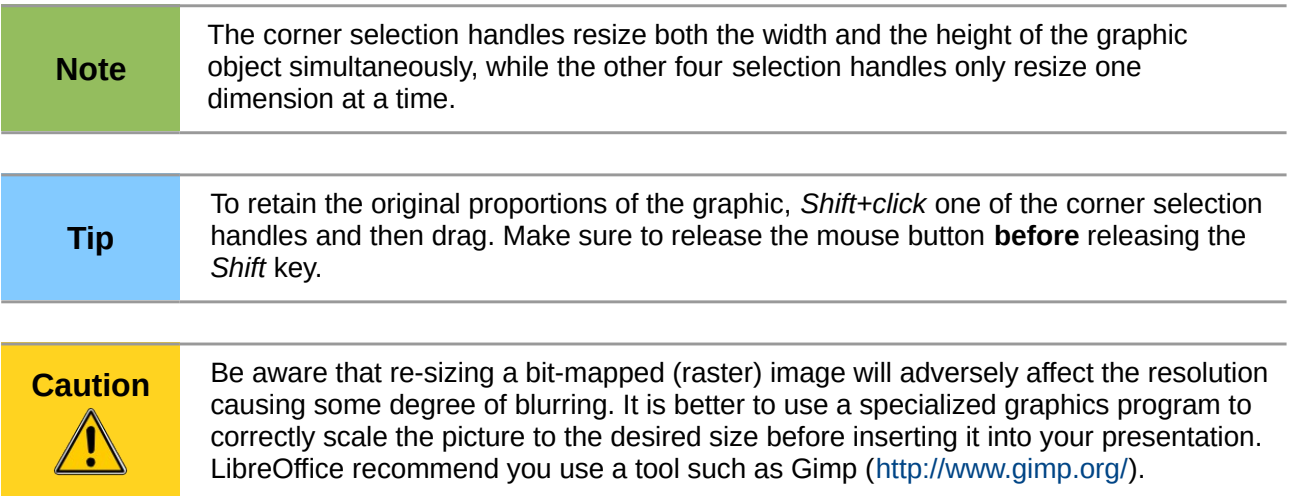

# <span id="page-9-0"></span>**Rotating pictures**

As with the position of the image on the page, rotation of a picture can be done manually or using a dedicated dialog. The Rotation dialog is described in *Chapter 6 Formatting Graphic Objects*. Rotate a picture manually as follows:

- 1) Select the picture to display the selection handles.
- 2) Click the **Rotate** icon **on** on the Line and Filling toolbar or click again on the selected picture and the selection handles change color [\(Figure 7\)](#page-10-1). The color change will depend on the computer operating system and how the computer has been setup.

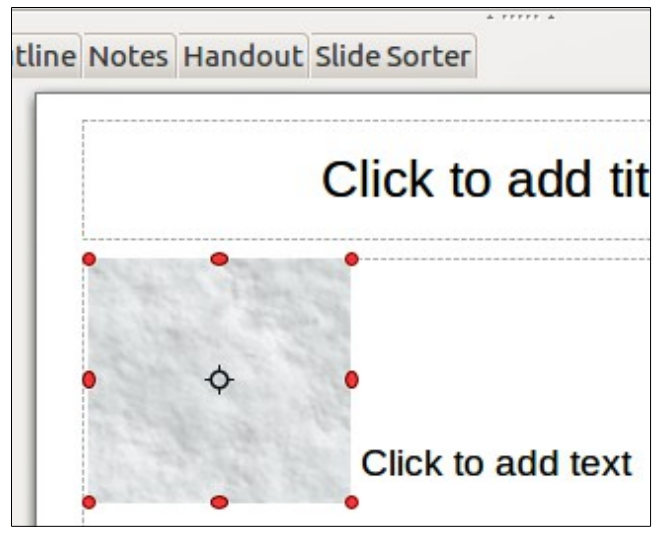

<span id="page-10-1"></span>*Figure 7: Rotating pictures*

**Note** The icons representing the functions in the toolbars depend on the computer operating system used and how the computer has been setup, or whether LibreOffice has been customized or not. When in doubt, hover the mouse over the icons and wait for the tooltip to appear showing the name of the button.

- 3) A circle or circle with crosshairs (depending on computer system) appears in the center of the picture indicating the rotation point. The center of the picture is the normal rotation point, but this rotation point can be moved to change the rotation center to a corner or to a point outside the picture. To do this, click on the rotation point and drag it to the desired position before applying the rotation.
- 4) The selection handles in each corner are the rotation handles and the cursor shape will change when moved over one of them. Click the mouse and move in the direction in which you want to rotate the picture.
- 5) When satisfied, release the mouse button.

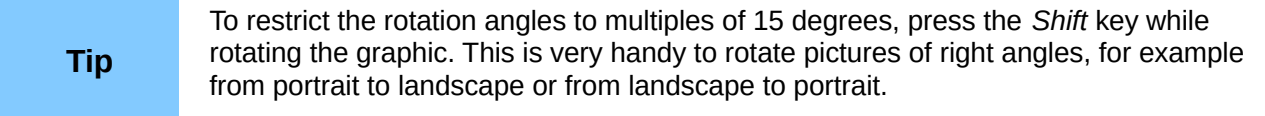

# <span id="page-10-0"></span>**Formatting using the Picture toolbar**

When a picture is selected, the Picture toolbar becomes available. This toolbar provides a number of formatting options which are described in this section. If the picture toolbar does not appear when an image is selected, display it by selecting **View > Toolbars > Picture** from the menu bar [\(Figure 8\)](#page-10-2).

<span id="page-10-2"></span>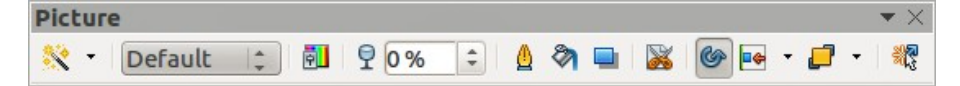

*Figure 8: Picture toolbar*

<span id="page-11-0"></span>*Table 1: Graphic filters and their effects*

| <b>Icon</b>   | <b>Name</b>     | <b>Effect</b>                                                                                                    |
|---------------|-----------------|----------------------------------------------------------------------------------------------------|
| Ø             | Invert          | Inverts the color values of a color image, or the brightness values<br>of a grayscale image. Apply the filter again to revert the effect.                                                                                                    |
|               | Smooth          | Softens or blurs the image by applying a low pass filter.                                                                                                    |
|               | Sharpen         | Sharpens the image by applying a high pass filter.                                                                                                    |
| $\frac{1}{2}$ | Remove noise    | Removes noise by applying a median filter.                                                                                                    |
|               | Solarization    | Opens a dialog for defining solarization. Solarization refers to an<br>effect that looks like what can happen when there is too much light<br>during photo development. The colors become partly inverted.<br>Parameters – specifies the degree and type of solarization.<br>Threshold Value – specifies the degree of brightness, in percent,<br>above which the pixels are to be solarized.<br>Invert – specifies to also invert all pixels. |
|               | Aging           | All pixels are set to their gray values, and then the green and blue<br>color channels are reduced by the amount you specify. The red<br>color channel is not changed.<br>Aging Degree - defines the intensity of aging, in percent. At 0%<br>you see the gray values of all pixels. At 100% only the red color<br>channel remains.                                                                                                    |
|               | Posterize       | Opens a dialog to determine the number of poster colors. This<br>effect is based on the reduction of the number of colors. It makes<br>photos look like paintings.<br>Poster Colors – specifies the number of colors to which the image<br>is to be reduced.                                                                                                    |
|               | Pop Art         | Converts an image to a pop-art format.                                                                                                    |
|               | Charcoal sketch | Displays the image as a charcoal sketch. The contours of the<br>image are drawn in black, and the original colors are suppressed.                                                                                                    |
| o             | <b>Relief</b>   | Displays a dialog for creating reliefs. You can choose the position<br>of the imaginary light source that determines the type of shadow<br>created, and how the graphic image looks in relief.<br>Light Source – specifies the light source position. A dot represents<br>the light source.                                                                                                    |
|               | Mosaic          | Joins small groups of pixels into rectangular areas of the same<br>color. The larger the individual rectangles are, the fewer details the<br>graphic image has.<br>Width - defines the width of the individual tiles.<br>Height – defines the height of the individual tiles.<br>Enhance edges – enhances, or sharpens, the edges of the object.                                                                                               |

#### <span id="page-12-2"></span>*Applying filters*

The graphic filters available on the Picture toolbar apply various filters to the selected picture. The best way to judge if a filter works for your picture is to try it. [Table 1](#page-11-0) describes briefly each of the available graphic filters and their effects. See the *Draw Guide* for more information and examples of the effects.

- 1) Select the pictures so that the selection handles are displayed and the Picture toolbar becomes available.
- 2) Click on the **Filter** icon **the state of show the different graphic filters that are available.**
- 3) Select the filter you wish to apply. To show the name of the filter, hover the cursor over the icon and wait for the tooltip to appear.
- 4) If you are not satisfied with the effect obtained or you want to try a different filter and before

doing anything else, click the **Undo** icon **D** on the Standard toolbar or select **Edit** > **Undo: Bitmap Graphic Filter** on the main menu bar or use the keyboard combination *Ctrl+Z*.

#### <span id="page-12-1"></span>*Changing graphics mode*

Click on **Graphics mode** on the Picture toolbar [\(Figure 8\)](#page-10-2) to open a drop-down list and change the graphic mode using one of the following options.

- **Default** the view of the graphic object is not changed.
- **Grayscale** the graphic object is shown in grayscale. A color graphic object can become monochrome in grayscale. You can also use the color sliders to apply a uniform color to a monochrome graphic object.
- **Black/White** the graphic object is shown in black and white. All brightness values below 50% will appear black, all brightness values over 50% will appear white.
- **Watermark** the graphic object is raised in brightness and reduced in contrast so that it can be used in the background as a watermark.

#### <span id="page-12-0"></span>*Adjusting color*

Clicking on the **Color** icon  $\overline{P}$  in the Picture toolbar [\(Figure 8\)](#page-10-2) opens the Color dialog [\(Figure 9\)](#page-12-3). Use this dialog to modify the individual color components of the image (red, green, blue) as well as the brightness, contrast, and gamma of the image. Increasing the gamma value of a picture makes it more suitable to be used as a background or watermark as it will interfere less with a dark text.

<span id="page-12-3"></span>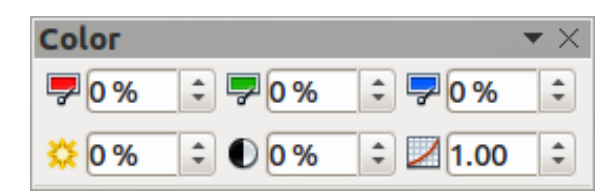

*Figure 9: Color dialog*

To adjust colors more accurately, delete, edit or add colors. go to **Format > Area** on the main menu bar to open the Area dialog, then click on the **Colors** tab [\(Figure 10\)](#page-13-1). This dialog page provides the following options when working with color.

- **Name** specifies the name of a selected color. You can also type a name in this field when defining a new color.
- **Color** contains a list of available colors. To select a color, choose one from the list.

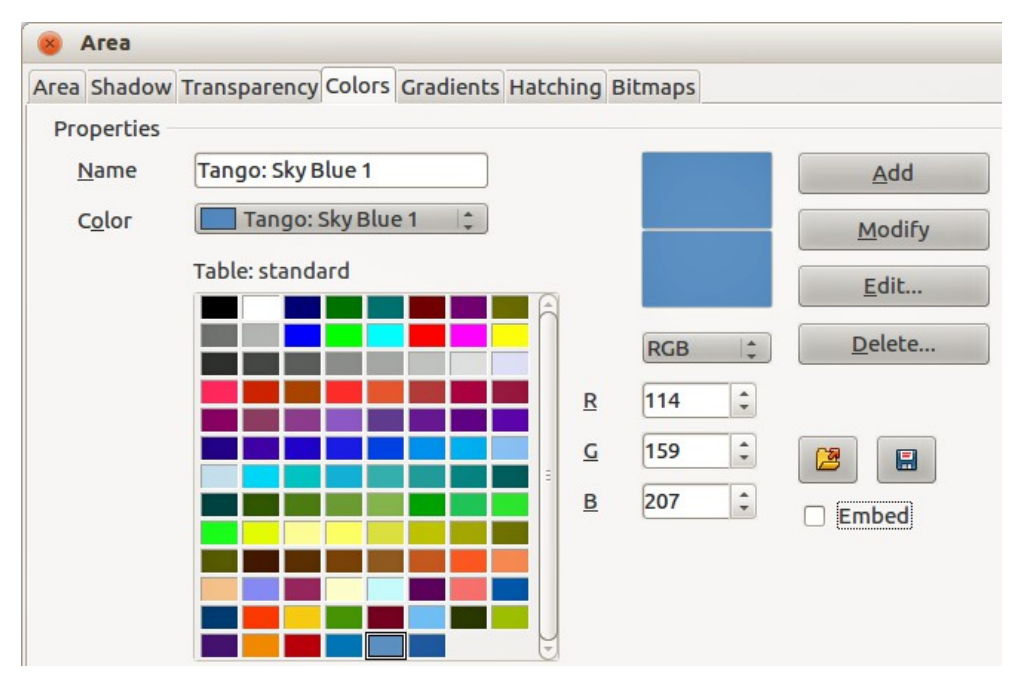

<span id="page-13-1"></span>*Figure 10. Colors page in Area dialog*

• **Color table** – to modify colors, select the color model: Red-Green-Blue (RGB) or Cyan-Magenta-Yellow-BlacK (CMYK). LibreOffice uses only the RGB color model for printing in color. The CMYK controls are provided only to ease the input of color values using CMYK notation.

If you select RGB, the initials of the three colors will appear and you can set the color from 0 to 255 with the spin button.

If you select CMYK, the initials of the four colors will appear and you can set the color from 0 to 255 with the spin button.

- **Add** adds a new color.
- **Modify** changes the current color. Note that the color is overwritten without a confirmation.
- **Edit** define your own colors using the two-dimensional graphic and numerical gradient chart.
- **Delete** deletes the selected element or elements after confirmation.
- **Load Color List** this icon  $\overline{\mathbb{Z}}$  opens a file dialog, which allows you to select a color palette.
- **Save Color List** this icon **by** opens the Save As dialog, which enables you to save the current color table under a specified name. If you do not choose this command, the current color table will be automatically saved as default and re-loaded the next time you start LibreOffice.
- The preview boxes display the selected color and the new color you are creating.

#### <span id="page-13-0"></span>*Setting object transparency*

Click on the **Transparency** icon  $\mathbf{\Sigma}$  on the Picture toolbar [\(Figure 8\)](#page-10-2) to modify the percentage value and make the image more transparent. As with the gamma value, increasing the transparency of a picture makes the picture blend more smoothly in the background making the overlay text easier to read.

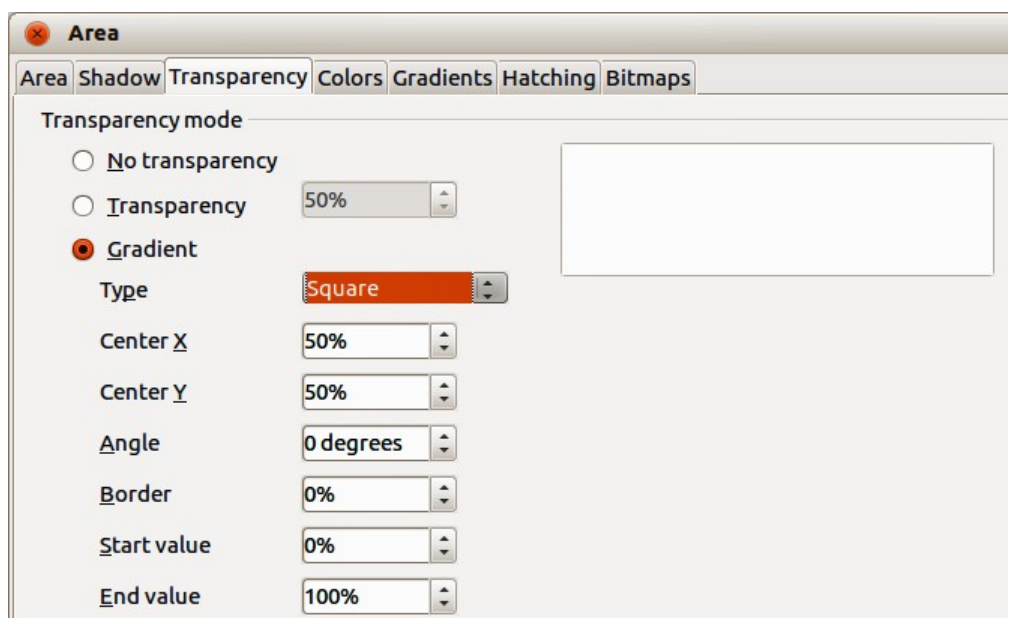

<span id="page-14-1"></span>*Figure 11. Transparency page in Area dialog*

To adjust the transparency settings applied to a picture, go to **Format > Area** on the main menu bar to open the Area dialog, then click on the **Transparency** tab [\(Figure 11\)](#page-14-1).

- **No transparency** turns off color transparency. This is the default setting.
- **Transparency** turns on color transparency. Select this option and then enter a percentage in the box where 0% is fully opaque and 100% is fully transparent.
- **Gradient** applies a transparency gradient to the current fill color. Select this option, and then set the gradient properties.
- **Type** select the type of transparency gradient that you want to apply from *Linear*, *Axial*, *Radial*, *Ellipsoid*. *Quadratic*, or *Square*.
- **Center X** enter the horizontal offset for the gradient.
- **Center Y** enter the vertical offset for the gradient.
- **Angle** enter a rotation angle for the gradient.
- **Border** enter the amount by which you want to adjust the transparent area of the gradient. The default value is 0%.
- **Start value** enter a transparency value for the beginning point of the gradient, where 0% is fully opaque and 100% is fully transparent.
- **End value** enter a transparency value for the endpoint of the gradient, where 0% is fully opaque and 100% is fully transparent.
- Use the preview box to view your changes before you apply the transparency effect to the color fill of the selected object.

#### <span id="page-14-0"></span>*Adjusting shadow settings*

Click on the **Shadow** icon on the Picture toolbar [\(Figure 8\)](#page-10-2) to apply a shadow to the image. If a shadow is already applied to the picture, clicking on the **Shadow** icon will remove the shadow.

To adjust the shadow settings applied to a picture, go to **Format > Area** on the main menu bar to open the Area dialog, then click on the **Shadow** tab [\(Figure 12\)](#page-15-1).

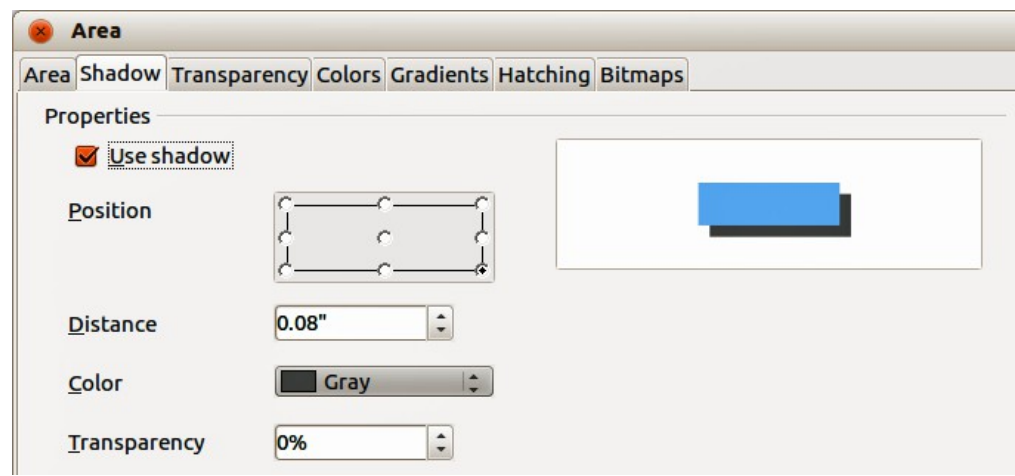

<span id="page-15-1"></span>*Figure 12. Shadow page in Area dialog*

- **Position** click where you want to cast the shadow.
- **Distance** enter the distance that you want the shadow to be offset from the selected object.
- **Color** select a color for the shadow.
- **Transparency** enter a percentage from 0% (opaque) to 100% (transparent) to specify the transparency of the shadow.
- Use the preview box to view your changes before you apply the shadow effect to the selected object.

#### <span id="page-15-0"></span>*Cropping pictures*

Impress provides two ways to crop a picture: using a mouse or using a dialog. Using the mouse is easier to use, but the dialog provides more precise control.

To crop a selected picture using the mouse:

- 1) Select the picture.
- 2) Click the **Crop** icon **on** the Picture toolbar [\(Figure 8\)](#page-10-2). A set of crop marks appears around the picture [\(Figure 13\)](#page-15-2).
- 3) Place the cursor over any of the crop marks, the cursor changes shape. Drag the mark to crop the picture.
- 4) Click outside the picture to deactivate cropping mode.
- 5) Press and hold the *Shift* key while working on the crop marks to produce the following effects:
	- a) For a corner mark, the two sides of the picture forming the corner are cropped proportionally with the picture anchored to the opposite corner mark.
	- b) For a side mark, both dimensions are changed proportionally with the image anchored to the opposite side mark.

<span id="page-15-2"></span>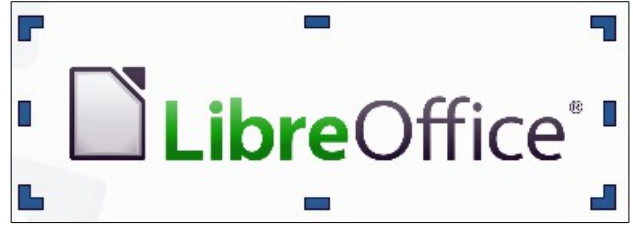

*Figure 13: Cropping pictures using the cursor*

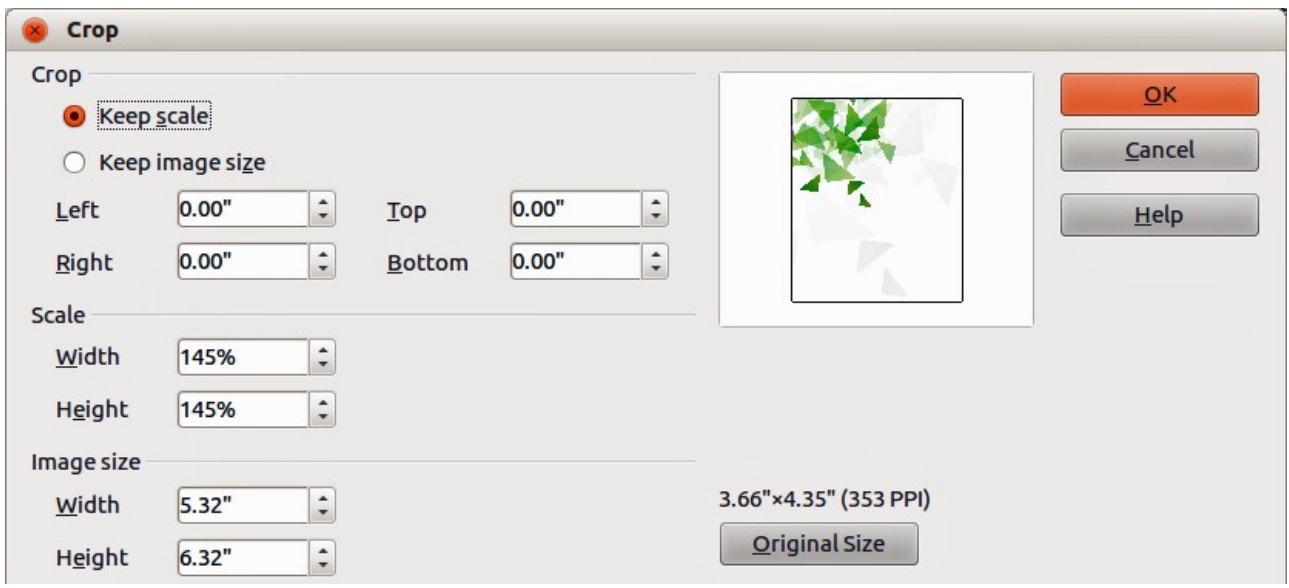

<span id="page-16-0"></span>*Figure 14: Crop dialog and options available when cropping a picture*

To crop a picture using a dialog:

- 1) Select the picture.
- 2) Right-click on the picture and select **Crop Picture** from the context menu or go to **Format > Crop Picture** on the main menu bar to open the Crop dialog [\(Figure 14\)](#page-16-0).

Crop the picture using the options given in the Crop dialog.

- 3) Click **OK** when finished to close the dialog.
- 4) To revert back to the original size of the picture, click **Original Size**.

The Crop dialog has the following options:

- **Keep scale** maintains the original scale of the graphic when you crop, so that only the size of the graphic changes.
- **Keep image size** maintains the original size of the graphic when you crop, so that only the scale of the graphic changes. To reduce the scale of the graphic, select this option and enter negative values in the cropping boxes. To increase the scale of the graphic, enter positive values in the cropping boxes.
- **Left** if the **Keep scale** option is selected, enter a positive amount to trim the left edge of the graphic, or a negative amount to add white space to the left of the graphic. If the **Keep image size** option is selected, enter a positive amount to increase the horizontal scale of the graphic, or a negative amount to decrease the horizontal scale of the graphic.
- **Right** if the **Keep scale** option is selected, enter a positive amount to trim the right edge of the graphic, or a negative amount to add white space to the right of the graphic. If the **Keep image size** option is selected, enter a positive amount to increase the horizontal scale of the graphic, or a negative amount to decrease the horizontal scale of the graphic.
- **Top** if the **Keep scale** option is selected, enter a positive amount to trim the top of the graphic, or a negative amount to add white space above the graphic. If the **Keep image size** option is selected, enter a positive amount to increase the vertical scale of the graphic, or a negative amount to decrease the vertical scale of the graphic.
- **Bottom** if the **Keep scale** option is selected, enter a positive amount to trim the bottom of the graphic, or a negative amount to add white space below the graphic. If the **Keep image size** option is selected, enter a positive amount to increase the vertical scale of the graphic, or a negative amount to decrease the vertical scale of the graphic.
- **Scale** changes the scale of the selected graphic.
	- *Width* enter the width for the selected graphic as a percentage.
	- *Height* enter the height of the selected graphic as a percentage.
- **Image size** changes the size of the selected graphic.
	- *Width* enter a width for the selected graphic.
	- *Height* enter a height for the selected graphic.
- **Original Size** returns the selected graphic to its original size.

#### <span id="page-17-1"></span>**Deleting a picture**

- 1) Click on the picture and the selection handles are displayed.
- 2) Press *Delete* key.

# <span id="page-17-0"></span>**Creating an image map**

An image map defines areas of the image (called *hotspots*) associated with a URL (a web address or a file on the computer). Hotspots are the graphic equivalent of text hyperlinks. Clicking on a hotspot causes Impress to open the linked page in the appropriate program (for example, default browser for HTML pages; LibreOffice Writer for .ODT files; PDF viewer for PDF files).

You can create hotspots of various shapes, such as rectangles, ellipses, and polygons. You can also include several hotspots in the same image. When you click on a hotspot, the URL opens in a browser window or frame that you have specified. You can also specify the text that appears when your mouse cursor hovers over the hotspot.

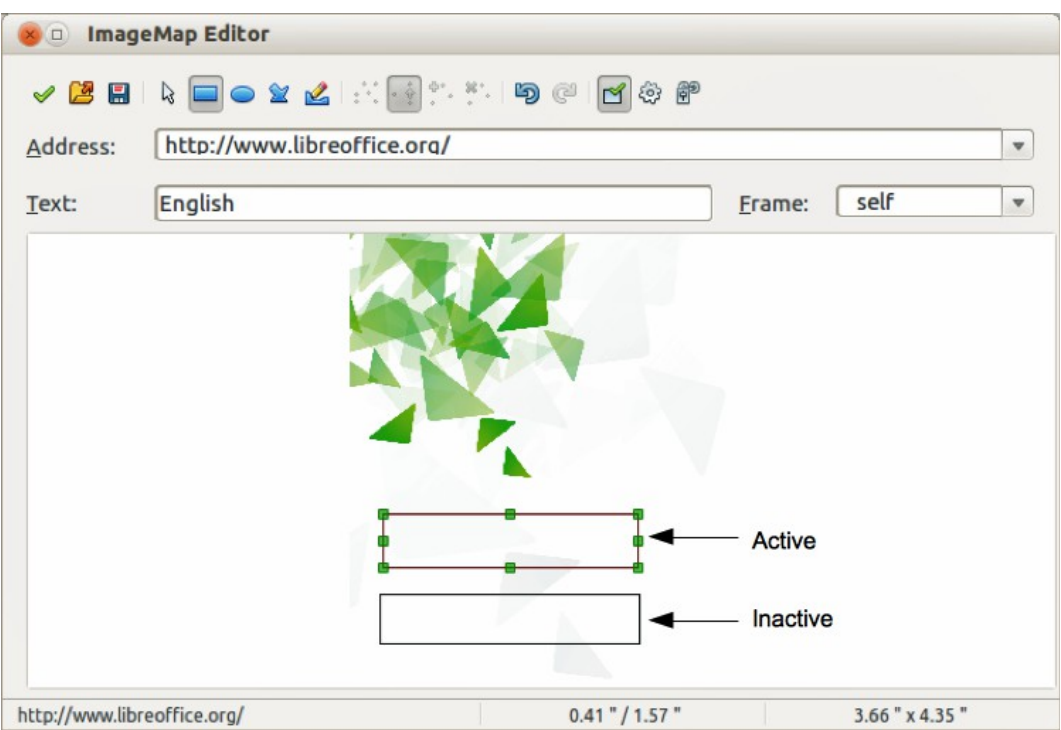

<span id="page-17-2"></span>*Figure 15: Image Map Editor dialog for creating hotspots*

To use the image map tool to create or edit a hotspot:

- 1) Select the picture on a slide where hotspots are going to be defined.
- 2) Go to **Edit > ImageMap** on the main menu bar and the ImageMap Editor dialog opens [\(Figure 15\)](#page-17-2). The main part of the dialog shows the image on which the hotspots will be defined.
- 3) Active hotspots are indicated by a colored border, while inactive hotspots are indicated by a black or grayed out border.
- 4) Use the tools at the top of the dialog and the fields to define hotspots and their links.
- 5) Click the **Apply** icon  $\leq$  to apply the settings.
- 6) When done, click the **Save** icon **the save the image map to a file, then close the dialog.**

The top part of the dialog, from left to right, contains the following tools:

- **Apply** icon click this icon to apply any changes made.
- **Open, Save,** and **Select** icons.
- **Rectangle**, **Ellipse**, **Polygon** and **FreeForm Polygon** icons drawing tools hotspot shapes. These tools work in exactly the same way as the corresponding tools in the Drawing toolbar (see *Chapter 5 Managing Graphic Objects*).
- **Edit**, **Move**, **Insert**, **Delete Points** icons advanced editing tools to manipulate the shape of a polygon hotspot. Select **Edit Points** tool to activate the other tools.
- **Active** icon toggles the status of the hotspot activating a selected hotspot or deactivating it if active.
- **Undo** and **Redo** icons.
- **Macro** icon associates a macro with the hotspot instead of a hyperlink.
- **Properties** icon sets the hyperlink properties and adds the Name attribute to the hyperlink.

Below the toolbar are fields which specify the properties of a hotspot:

- **Address** the URL address that points to a hyperlink. You can also point to an anchor in a document such as a specific slide number; to do this, write the address in this format: file:///<path>/document\_name#anchor\_name
- **Text** enter the text that will be displayed when the mouse is moved over the hotspot.
- **Frame** where the target of the hyperlink will open: \_blank (opens in a new browser window), self (default selection and opens in an active browser window), top or parent.

**Tip** The value \_self for the target frame will work on the vast majority of the occasions. It is not recommended to use the other values unless absolutely necessary.